Go to Satchel One

Search for articles...

All Collections Students Homework Finding my tasks on Satchel One

# Finding my tasks on Satchel One

There are a number of ways you can find your tasks on Satchel One

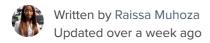

There are various methods that you can use to find your tasks on Satchel One.

#### Web Browser

- The To-do list
- Calendar
- The Gradebook
- Public School Calendar (Logged out version)

## Mobile App

• The To-do list

#### Web Browser

#### To-do list

Your To-do list will show you all your assigned tasks - past, present and upcoming! In the browser, your tasks will be divided between two tabs: Issued and Completed.

You can search for tasks and tick them off when they're done! Click the title of any task to see more information.

#### Click here to learn more about the To-do List.

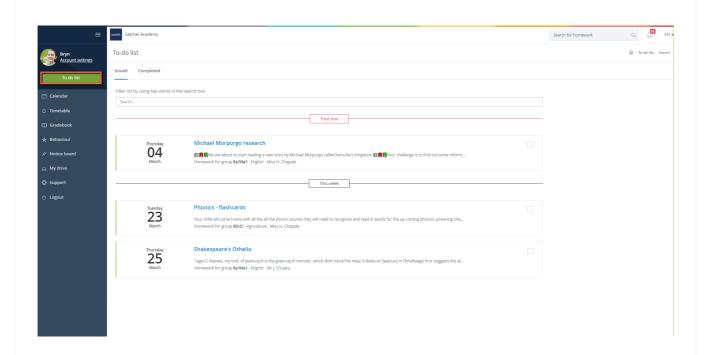

#### Calendar

You can click the 'Calendar' button on your navigation panel to see a visual layout of all of your tasks, stretched across days and weeks!

#### My Calendar

You'll first arrive on the My Calendar tab, showing you only the tasks that have been assigned to you.

#### Click here to learn more about My Calendar.

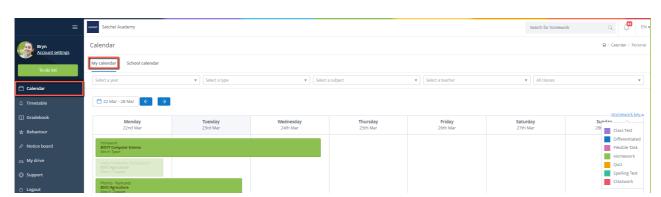

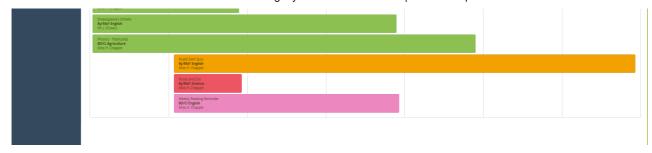

#### **School Calendar**

You can also click on the 'School Calendar' tab to view every task that has been set across the school. You can use the filters provided or click 'Show all' instead to see everything!

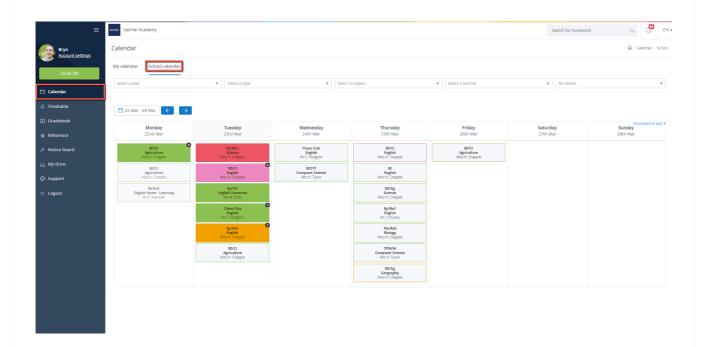

#### The Gradebook

The Gradebook allows you to view every task you've ever been assigned, complete with any submission statuses and grades.

Click here to learn more about the student Gradebook.

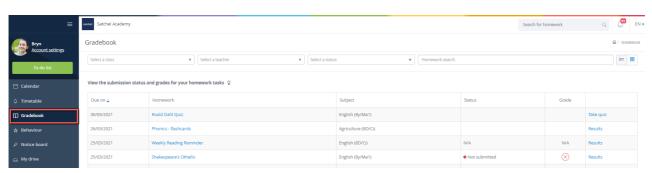

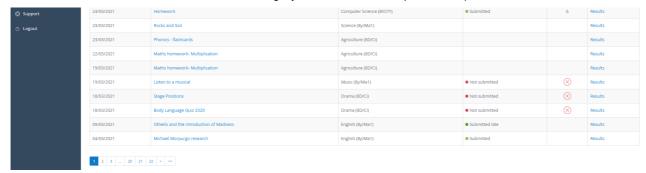

### Public School Calendar (Logged out view)

You can use the <u>School Calendar</u> to check your tasks without logging in.

To locate your School Calendar, visit our <u>search page</u> and search for your school by name or postcode. Once you have located your School Calendar, you can use the filters at the top to search for your tasks by your year group, subject, teacher, class and task type.

Click here to learn more about the public School Calendar.

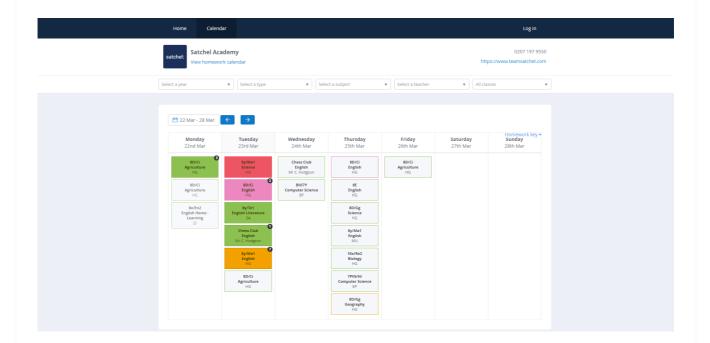

### Mobile App

#### To-do list

When you log into the mobile app, you will automatically arrive on the To-do list.

Click here to learn more about the iOS To-do list.

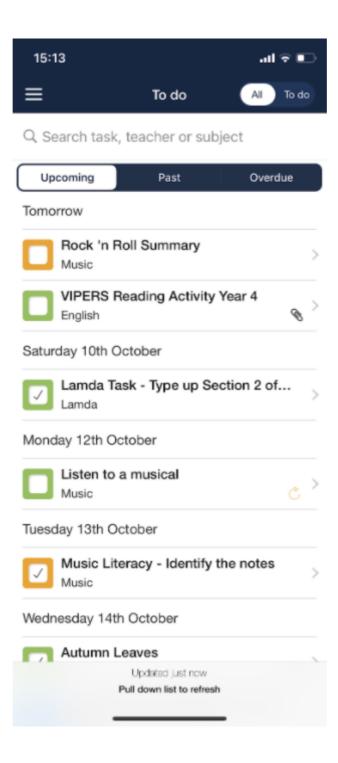

If you ever need to return to the To-do list from a different area of the app, please open the menu and select the SMHW button.

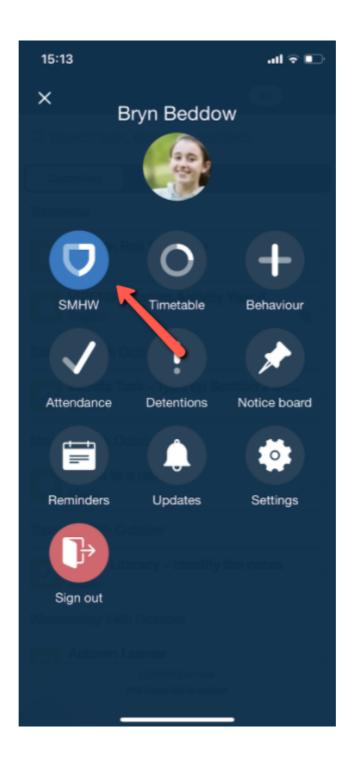

Didn't find what you were looking for?

Did this answer your question?

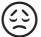

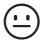

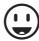

### satchel:

**CONTACT SUPPORT** 

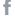

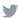

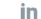